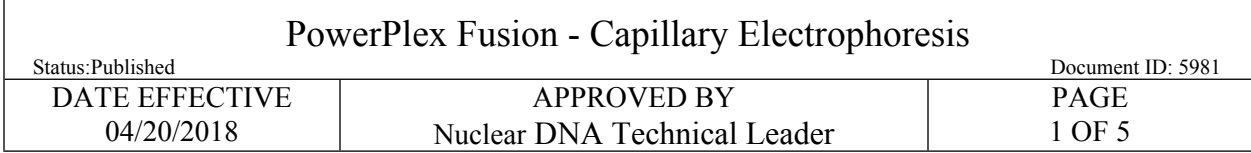

# **PowerPlex Fusion – Capillary Electrophoresis**

## **1 Procedure**

- 1.1 Retrieve amplified samples from the thermal cycler or refrigerator.
- 1.2 Prepare thermal cyclers for snap dechill step.
	- 1.2.1 Set one thermal cycler to 95C (heat program) and one thermal cycler to 4C (chill program).
		- 1.2.1.1 Thermal cyclers should be turned off after each use.
- 1.3 Spin down samples at 1000 RPM for one minute.
- 1.4 Retrieve the following reagents from the associated refrigerator and/or freezer.

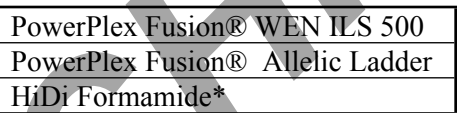

- 1.4.1 HiDi Formamide must not be re-frozen.
- 1.5 Record lot numbers of reagents.
- 1.6 Prepare one mastermix for all samples, negative and positive controls, and allelic ladders as specified below:

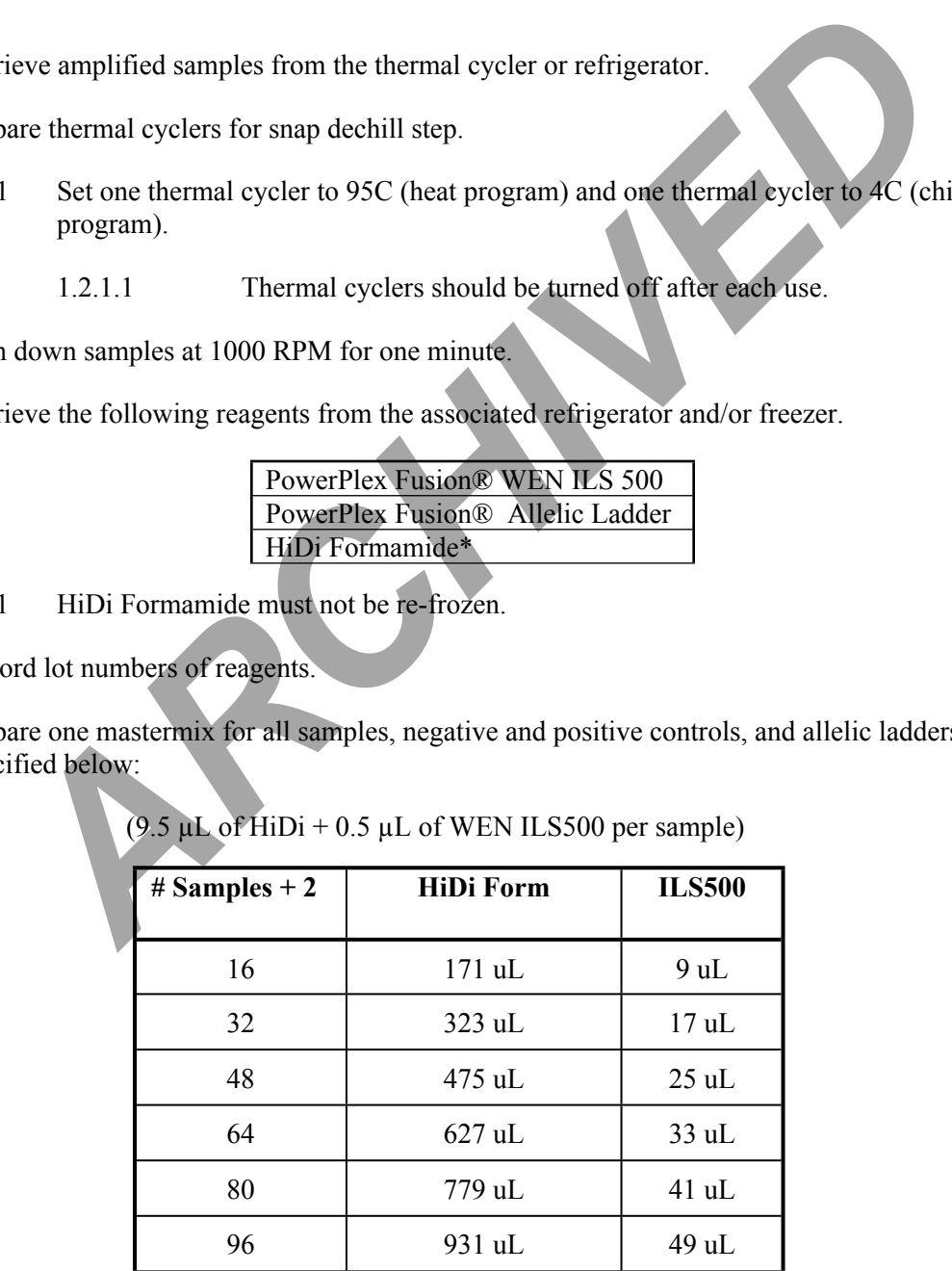

 $(9.5 \text{ uL of HiDi} + 0.5 \text{ uL of WEN ILS}500 \text{ per sample})$ 

Controlled versions of Department of Forensic Biology Manuals only exist in the Forensic Biology Qualtrax software. All printed versions are non-controlled copies.

© NYC OFFICE OF CHIEF MEDICAL EXAMINER

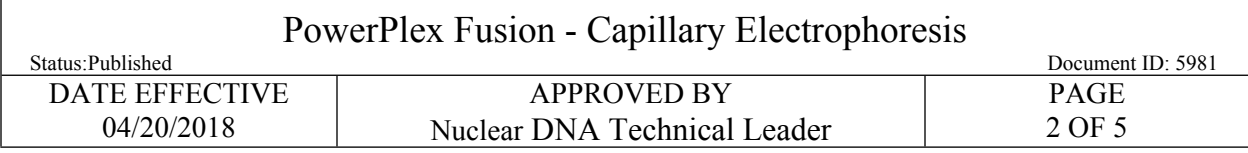

- 1.7 Obtain a reaction plate and label the side with the run name.
- 1.8 Aliquot **10µL** of **mastermix** to each well.
	- 1.8.1 If an injection has less than 16 samples, add at least 10 uL of either  $dH_2O$ , formamide, HiDi, buffer, or mastermix to all unused wells within that injection.
- 1.9 **Witness step.** Have another analyst verify the tube setup by comparing the tube labels and positions indicated on the Load Plate Screen in the LIMS system with the tube labels and positions of the amp tubes.
	- 1.9.1 For samples being transferred from a Fusion Direct amplification plate:
		- 1.9.1.1 The witness must verify information directly from the Load Plate screens for both the amplification test batch and the STR test batch.
		- 1.9.1.2 The analyst must state the test batch ID on the amplification plate and amplification time; the witness must verify this information in the amplification test batch in LIMS.
		- 1.9.1.3 Controls- verify that the positive control date and time from the amplification test batch is the same as the positive control date and time in the STR test batch.
- 1.9.1.4 Sample wells- analyst setting up the plate must state which wells hold amplified product and are being transferred from the amplification plate. Analyst must also state the wells being loaded in the STR plate. Witness must verify that the wells are correct in the Load Plate screens of the amplification test batch and the STR test batch. **Example 19**<br> **ARCHITE ARCHITE SET AND SET AND SET AND SET AND STANDART CONDUCT SET AND SURFAULT SET AND SURFAULT OF SAMPLE ORDER AND SURFAULT SET AND SURFAULT SET AND SURFAULT SURFAULT SURFAULT SURFAULT SURFAULT SURFAULT**
- 1.10 Aliquot **1μL** of allelic ladder, positive control, negative control, and sample into their appropriate well.
	- 1.10.1 Sample order is as follows: A1, B1, C1… A2, B2, C2, etc.
	- 1.10.2 Samples may be loaded from a PowerPlex Fusion Direct amplification plate into the CE plate by using a multichannel pipette. **1ul of allelic ladder must be loaded separately into the appropriate wells.**
- 1.11 Once all of the samples have been added to the plate, place a new 96-well septa over the reaction plate and firmly press the septa into place.
- 1.12 Spin the plate in the centrifuge at 1000 RPM for one minute.
- 1.13 Denature plate for **3 minutes** with the thermal cycler set to 95 °C.

Controlled versions of Department of Forensic Biology Manuals only exist in the Forensic Biology Qualtrax software. All printed versions are non-controlled copies. © NYC OFFICE OF CHIEF MEDICAL EXAMINER

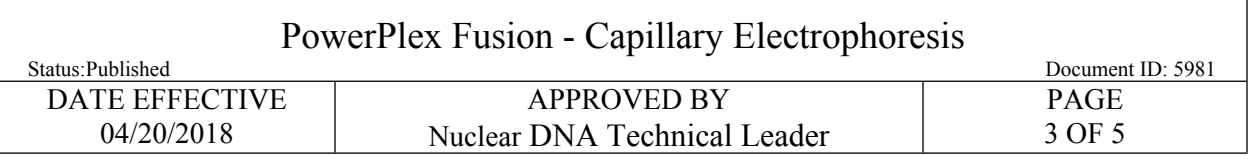

- 1.14 Chill plate for **3 minutes** with the thermal cycler set to 4<sup>o</sup>C**.**
- 1.15 While plates are denature/chilling set up 3130 for run.
	- 1.15.1 Turn on oven and set for 60<sup>°</sup>
		- 1.15.1.1 Manual Control  $\rightarrow$  Send Defined Command For: click on Oven.
		- 1.15.1.2 Command Name click on Turn On/Off oven  $\rightarrow$  Send Command
		- 1.15.1.3 Command Name click on Set Oven Temperature $\rightarrow 60 \rightarrow$ Send Command
	- 1.15.2 Check if instrument needs a POP4 change. POP4 must be changed after seven days. POP4 change is needed if there is not enough to run the plate. A full piston chamber is  $\sim 600 \mu L$ . A 6 injection plate requires  $\sim 450 \mu L$ .
	- 1.15.3 DO NOT OPEN INSTRUMENT DOORS IF AUTOSAMPLER IS IN MOTION.
		- 1.15.3.1 Remove a new bottle of POP4 from the refrigerator.
		- 1.15.3.2 Select **Wizards > Water Wash Wizard** and follow the wizard.
- 1.15.3.3 Note: when asked to turn the array knob, only turn the knob if bubbles are present. If the knob is turned, only turn it a quarter turn and ensure to re-tighten the knob once complete. If the capillary appears to twist, contact QA. ARCHIVED 1.15.1.1 Manual Control → Send Defined Command For: click on Over<br>
1.15.1.3 Command Name click on Turn On/Off oven → Send Command<br>
1.15.1.3 Command Name click on Set Oven Temperature → 60 → Send Command<br>
2. Chec
	- 1.15.3.4 When the **Fill Array** step has completed, remove the anode buffer jar, empty, and fill with  $1X$  Buffer (~15 mL).
	- 1.15.3.5 Close instrument doors and wait for the steady green light.
	- 1.15.3.6 Click **Finish**
	- 1.15.4 Change buffer on instrument. (Buffer only needs to be changed once daily). **DO NOT OPEN INSTRUMENT DOORS IF AUTOSAMPLER IS IN MOTION.**
		- 1.15.4.1 Remove reservoirs and anode buffer jar from instrument.
		- 1.15.4.2 Rinse all containers using distilled water and wipe dry with a lint free wipe.
		- 1.15.4.3 Make 1X buffer (45 ml Ultra Pure water, 5 ml 10X buffer) in a 50 mL conical tube

Controlled versions of Department of Forensic Biology Manuals only exist in the Forensic Biology Qualtrax software. All printed versions are non-controlled copies. © NYC OFFICE OF CHIEF MEDICAL EXAMINER

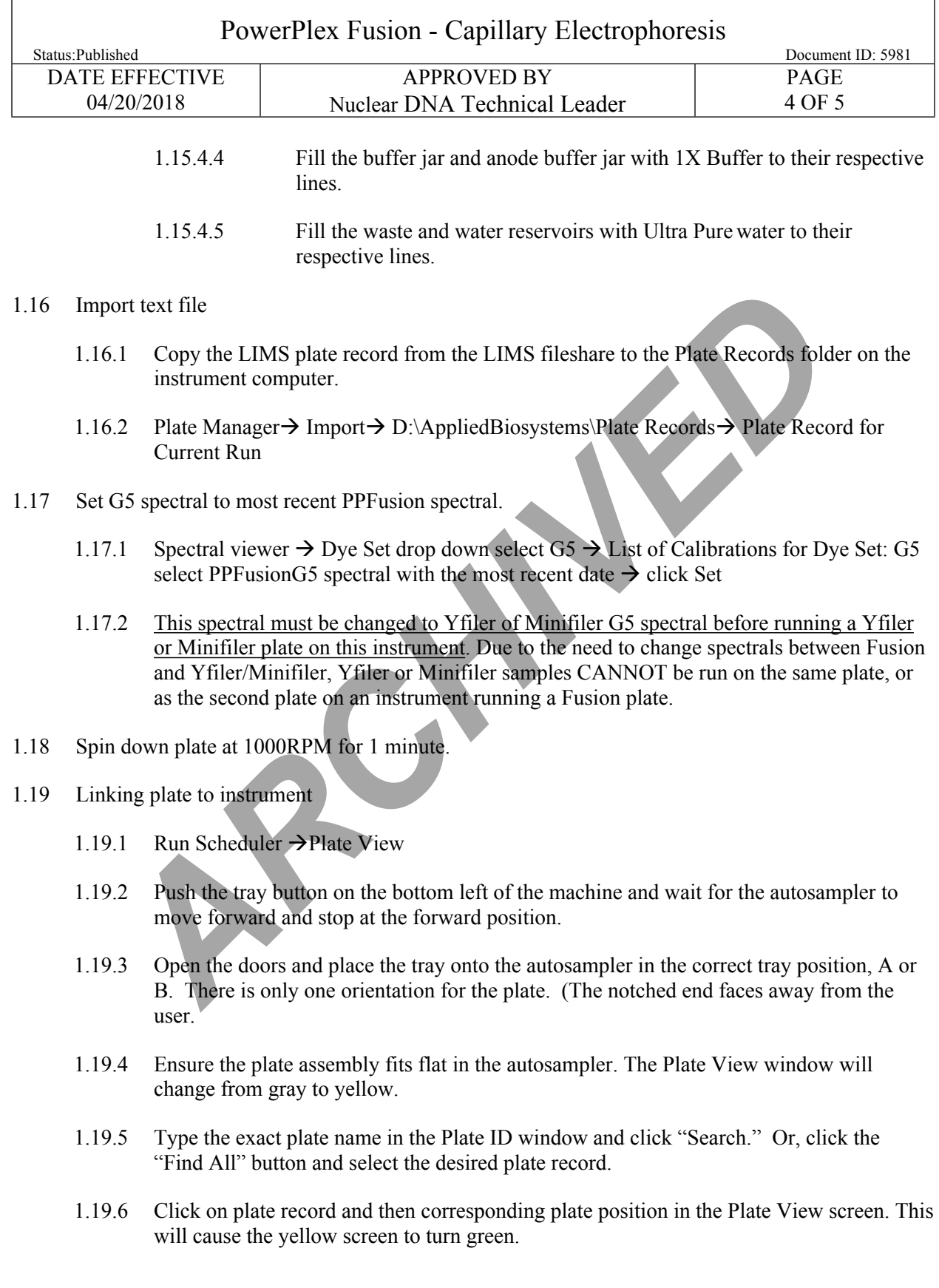

Controlled versions of Department of Forensic Biology Manuals only exist in the Forensic Biology Qualtrax software. All printed versions are non-controlled copies. © NYC OFFICE OF CHIEF MEDICAL EXAMINER

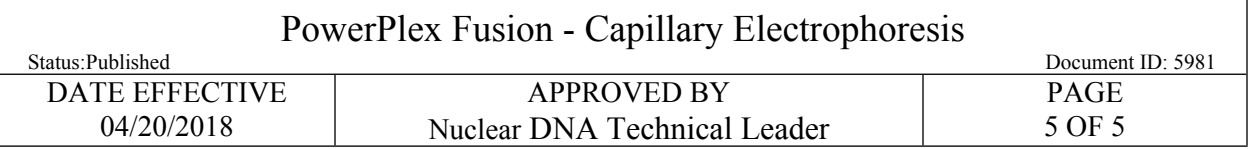

- 1.20 Check Run View to ensure correct number of samples and injections are being run.
	- 1.20.1 Run Scheduler  $\rightarrow$  Run View
	- 1.20.2 Click on the run file to see the Plate Map or grid diagram.
- 1.21 Ensure instrument is ready to go by checking reservoirs are filled properly, plate is linked correctly, and no bubbles are present in the polymer block.
	- 1.21.1 If bubbles are present proceed to **Bubble Removal Wizard**. (Wizards $\rightarrow$ Bubble Removal Wizard)
- 1.22 Start run by pressing green **Run** button (play button).

Monitor instrument until event log shows the instrument as begun Pre-Run.

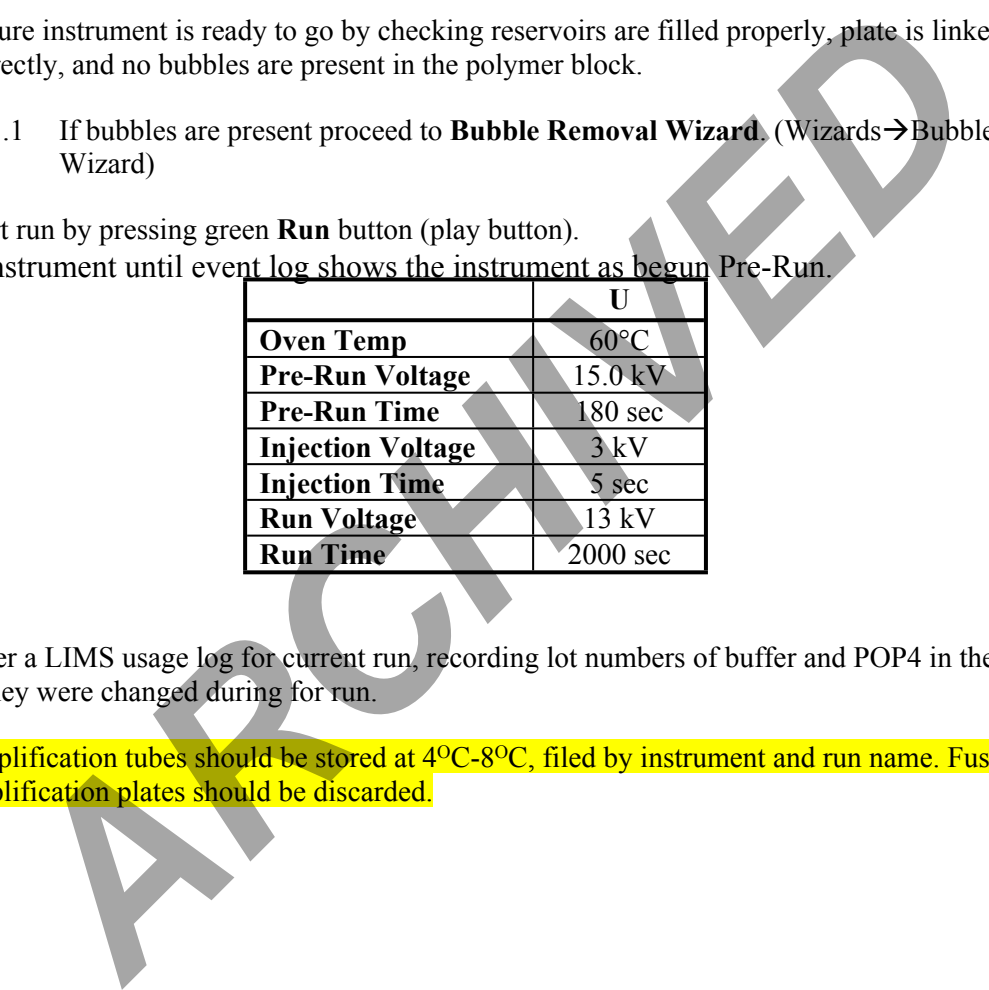

- 1.23 Enter a LIMS usage log for current run, recording lot numbers of buffer and POP4 in the usage log if they were changed during for run.
- 1.24 Amplification tubes should be stored at 4<sup>o</sup>C-8<sup>o</sup>C, filed by instrument and run name. Fusion Direct amplification plates should be discarded.